## **MATTSON GENESIS FT-IR OPERATING INSTRUCTIONS**

- the licon. See diagram below. 1. Control Panel should appear on the screen. If it doesn't, press the
- 2. Click options in the control panel.
	- a. click LOAD METHOD
	- b, click tmp.ini then OK
	- c. click options
- 3. With nothing in the sample compartment, click Background in the Control Panel.
	- a. press the green scan button in the Control Panel
	- b. click OK in the Ready for Background Scan box
	- c. click OK for title.
- 4. Place sample in the sample compartment.
	- a. click scan in the Control Panel
	- b. click OK in the Ready for Sample Scan window
	- c. type in what you want for a title when prompted and then OK
- 5. Data will appear, filling the entire window.
	- a. press ctrl p --- the peak picking window appears
	- b. click OK
	- c. a red box appears at the top of the computer screen instructing to pick 2 points for threshold. DO NOT press OK.
	- d. Put the pointer in the data window near the left Y axis at a height below which all the peaks will be picked. Pick a second point near the right side Y axis and click for second point.
	- e. The Peak Report window will appear. Click X in the upper right corner of the window to exit.
	- f. The peaks should all be labeled.
	- g. In the data area, right click the mouse twice. A new window, DATA AREA appears.
	- h. Change the value for **Bottom**, so all peak numbers show, i.e. -10. Click OK. You may
	- have to repeat this step until all the peak numbers show.

.<br>Tenne

i. Press F7, click PLOT, click Done.

the

icon in the tool bar to erase you spectrum.

k. Click the

j. Click the

icon so the instrument is ready for the next user.

6. DO NOT exit the WinFIRST window.

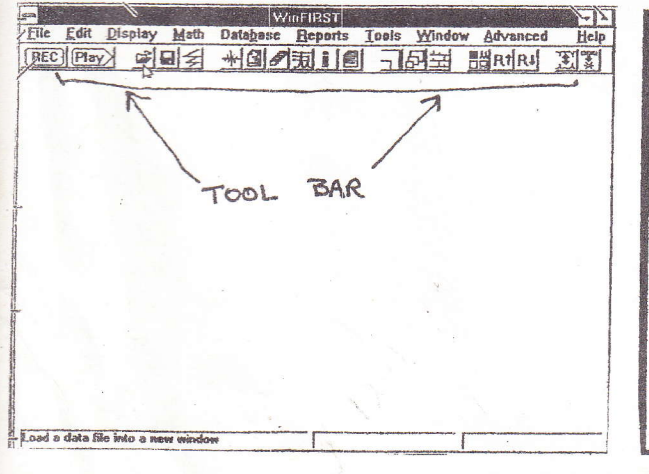

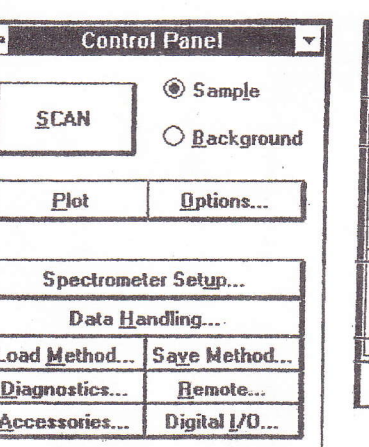

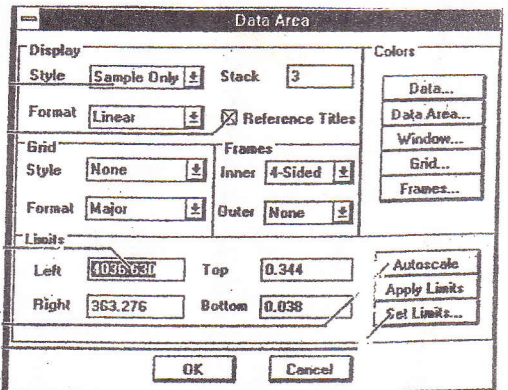

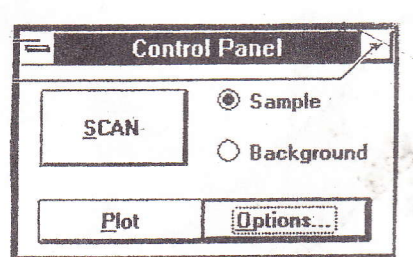

 $\cup$ 

 $20$ 

 $40$ 

 $70$ 

 $1 + 1$